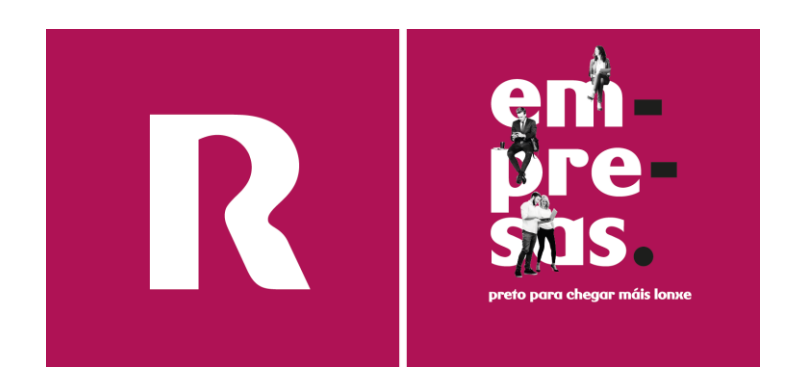

# **manual hosting web (v1)**

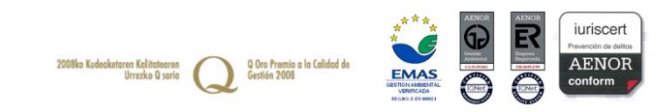

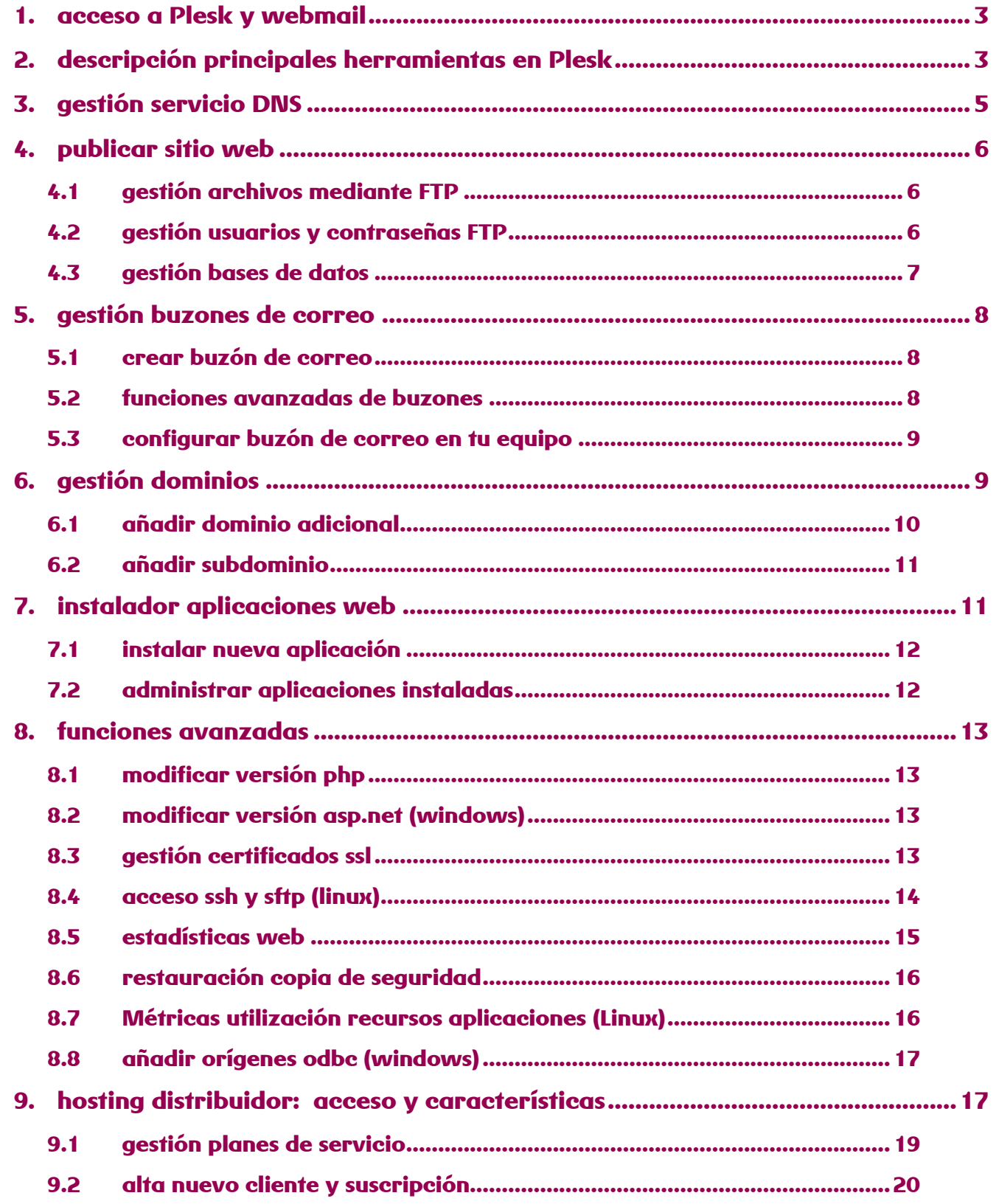

# <span id="page-2-0"></span>**1.acceso a Plesk y webmail**

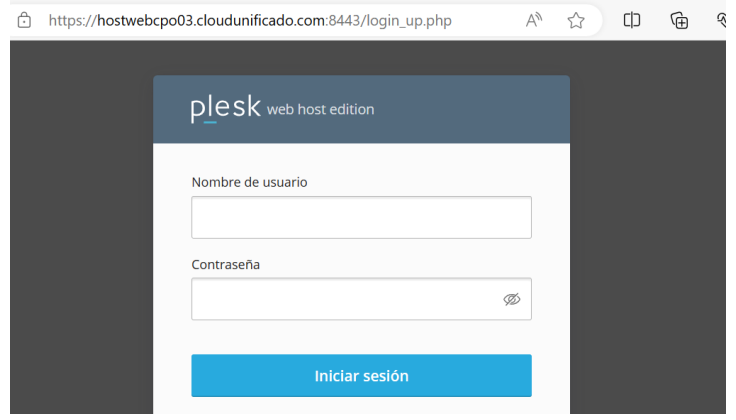

Para el acceso a la interfaz de administración del panel de control Plesk o el webmail utiliza las siguientes direcciones.

#### ▪ **Plesk**

Acceso a través de la dirección web que te ha sido facilitada en el email de bienvenida en la sección de acceso al Panel de control Plesk, que incluye el nombre del servidor en el que se hospeda tu solución de hosting o bien utilizando tu propio dominio.

*Por ejemplo: https://hostwebcpo03.cloudunificado.com:8443*

- *o https://sudominio.com:8443*
- **Webmail**

Para la gestión del correo a través del navegador debes acceder a través de tu dominio con una dirección con el siguiente formato: *https://webmail.sudominio.com*

# <span id="page-2-1"></span>**2. descripción principales herramientas en Plesk**

Durante el primer acceso al panel de control Plesk encontrarás un panel de control similar al mostrado a continuación con múltiples pestañas para realizar las principales gestiones de tu solución de hosting

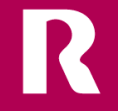

#### **Sitios web y dominios**

Desde esta pestaña puedes previsualizar tu sitio web (vista previa), crear cuentas ftp, modificar el índice de tu sitio web, añadir certificados SSL, configurar la versión de PHP o ASP.NET

También se permite crear bases de datos, ver los registros de errores, añadir tareas programadas y visualizar las copias de seguridad realizadas en el servicio

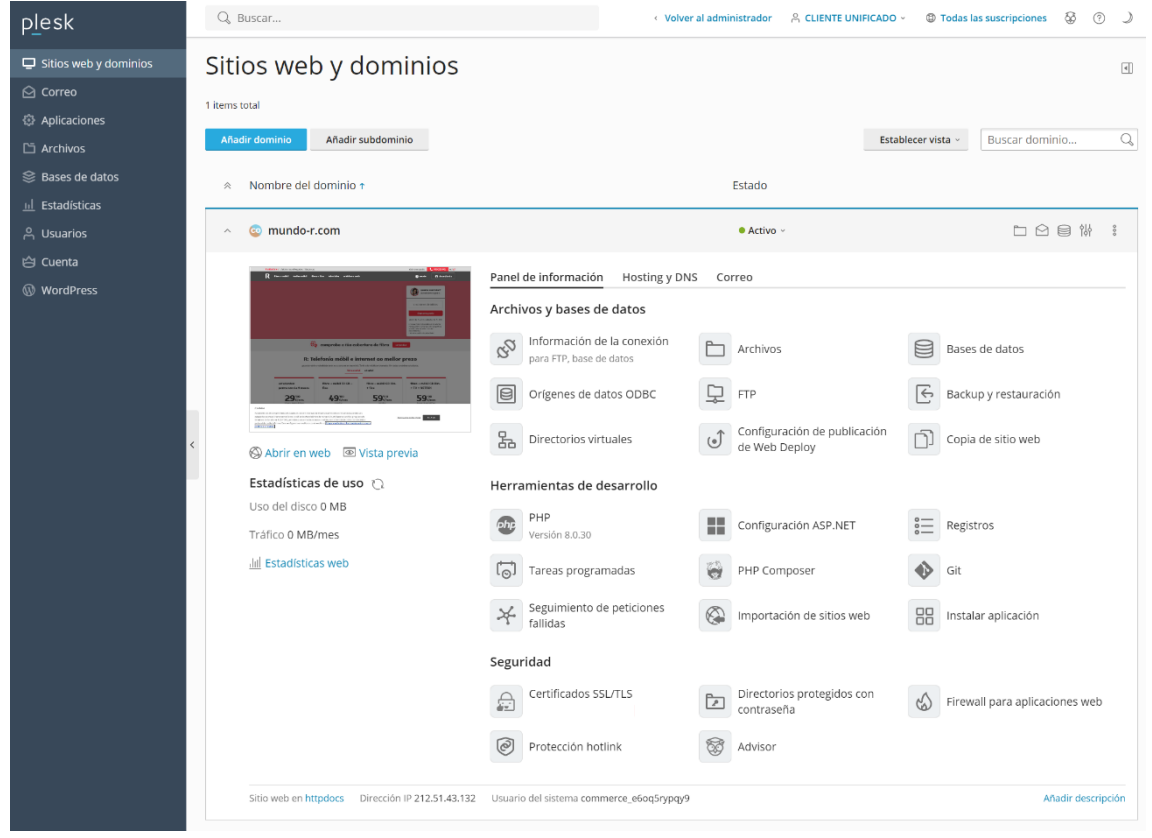

#### **Correo**

Te permite crear nuevas cuentas de correo con funcionalidad POP/IMAP, añadir redirecciones de correo, auto contestadores o visualizar los datos para configurar tu cliente de correo en tu equipo

#### **Aplicaciones**

Permite la instalación de forma sencilla de las principales aplicaciones web como Wordpress, Joomla, Drupal, Moodle, Prestashop, entre otras

#### **Archivos**

Desde la siguiente herramienta puedes visualizar y gestionar todos los archivos almacenados en su espacio web, descomprimir archivos o alterar sus permisos lectura, escritura y ejecución

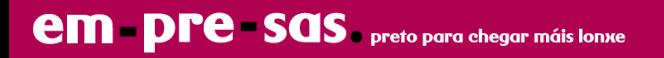

#### **Estadísticas**

Te permite tener una visión global del estado de tu cuenta, incluyendo el espacio consumido por los diferentes servicios y consultar las visitas realizadas a tu sitio web

#### **Usuarios**

Puedes realizar la gestión de múltiples usuarios bajo un mismo panel de control si la solución de hosting contratada dispone de dicha funcionalidad activada

#### **Cuenta**

Descripción de las características contratadas para tu solución de hosting

# <span id="page-4-0"></span>**3. gestión servicio DNS**

Si necesitas editar la configuración de los DNS de un dominio registrado con **R** para realizar cierto tipo de tareas sobre tu solución de hosting (por ej. añadir un subdominio) debes acceder al panel de gestión de dominios que se realiza mediante cualquier navegador a través de la dirección URL siguiente

#### <https://admindominios.cloudunificado.com/>

Las credenciales de este panel se enviarán durante el alta o traslado de un dominio

Debes configurar los registros con la IP de servicio que has recibido con las credenciales de acceso al hosting

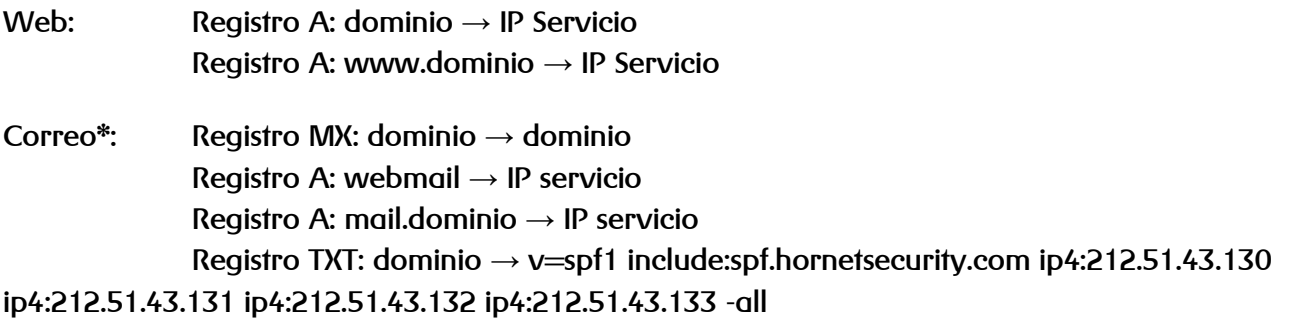

\* Añadir estos registros sólo si quieres hospedar el correo en el servidor hosting Plesk

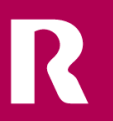

# <span id="page-5-0"></span>**4. publicar sitio web**

Para la publicación de tu propio sitio web o el acceso a tu espacio web se proporcionan dos tipos de acceso al servicio

- **Acceso FTP:** Para la conexión desde tu equipo local empleando una aplicación específica (cliente FTP)
- **Gestor Web:** Disponible en el panel de control Plesk en la pestaña "archivos", proporciona funciones adicionales como la posibilidad de cargar, editar y descomprimir archivos

# <span id="page-5-1"></span>**4.1 gestión archivos mediante FTP**

Para la conexión mediante FTP debes disponer de un cliente FTP instalado en tu equipo local. Se recomienda el uso de la aplicación Filezilla que es posible descargar desde el siguiente sitio web (seleccionar sección downloads): [https://filezilla-project.org](https://filezilla-project.org/)

#### **Configuración cliente de FTP y acceso**

Para el acceso mediante FTP debes configurar una contraseña para el nombre de usuario añadido por defecto. Puede consultar cuál es y configurar su contraseña desde Plesk, pestaña "Sitios web y dominios", herramienta "FTP"

- **Servidor FTP / Hostname:** *sudominio.com o IP servicio*
- **Usuario FTP y contraseña FTP:** Nombre de usuario y contraseña configurada en Plesk
- **Puerto de acceso:** 21

Una vez te hayas conectado al servicio, puedes visualizar una serie de carpetas**, por defecto todo el contenido** que desees se visualice de forma pública debe ser almacenado en la carpeta **"httpdocs"** que se corresponde a la raíz de tu dominio

### <span id="page-5-2"></span>**4.2 gestión usuarios y contraseñas FTP**

Si necesitas recuperar los datos de acceso FTP o crear una nueva FTP, debes acceder a Plesk y acceder a la herramienta "FTP" en la pestaña "Sitios web y dominios"

#### **Modificar contraseña cuenta FTP existente**

Pulsa sobre el usuario ya creado y que deberás utilizar posteriormente para el acceso mediante FTP. A continuación, se mostrará una opción para generar una nueva contraseña que es necesario copiar en un lugar seguro

#### **Añadir nueva cuenta FTP**

Pulsa sobre "añadir cuenta FTP nueva", Plesk solicitará que especifiques un usuario, la contraseña de acceso, la carpeta a la que tendrá acceso (por defecto tiene acceso a la raíz del espacio web)

- **Servidor:** IP servicio o nombre servidor hosting
- **Puerto:** 21
- **Protocolo:** FTP

El usuario y contraseña se corresponden a los asignados a la cuenta FTP creada, todo el contenido web accesible públicamente debe ser almacenado en la siguiente ruta, sustituyendo "dominio" por tu dominio real

/var/www/vhosts/DOMINIO/httpdocs

# <span id="page-6-0"></span>**4.3 gestión bases de datos**

La herramienta para la gestión de base de datos se encuentra en el panel de control Plesk en el menú vertical izquierdo y en la pestaña "Sitios web y dominios"

#### **Añadir base de datos**

Pulsa sobre la función "añadir base de datos nueva", selecciona el tipo de tecnología disponible, introduce el nombre deseado para la base de datos, el usuario vinculado a la base de datos y una contraseña de acceso

#### **Modificar usuario y contraseña base de datos**

Para editar los datos de conexión de un usuario existente, accede a la pestaña "administración de usuarios" dentro de la herramienta "Bases de datos", selecciona el usuario a editar e introduce los nuevos datos, si deseas mantener el mismo usuario y editar sólo su contraseña introduce el mismo usuario

#### **Gestionar la base de datos desde interfaz web**

Puedes utilizar como interfaz web PHPMyAdmin (MySQL y MariaDB) accesible desde la herramienta "Bases de datos" de Plesk

#### **Conexión remota a base de datos**

Si tu solución de hosting es compatible con conexión remota a MySQL o SQL Server y posees una aplicación específica para efectuar la conexión, puedes conectarte desde tu equipo empleando los siguientes datos:

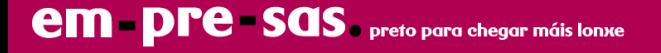

- **Puerto:** 3306 (MySQL) o 1433 (MS SQL)
- **Servidor:** IP de servicio o nombre servidor de tu solución de hosting (ejemplo. *hostwebcpo03.cloudunificado.com*)
- **Usuario y contraseña:** El usuario y contraseña asignados a la base de datos a la que deseas conectarte

El acceso remoto requiere disponer de IP fija en tu acceso a Internet que debes añadir durante la creación de la base de datos o personalizar posteriormente desde "administración de usuarios"

# <span id="page-7-0"></span>**5. gestión buzones de correo**

Las funciones de gestión de tu correo se encuentran situadas en la pestaña "correo" en el panel de control Plesk, esta pestaña te mostrará las estadísticas de uso de tus buzones y gestionar las funciones avanzadas

### <span id="page-7-1"></span>**5.1 crear buzón de correo**

Para crear buzón de correo:

- 1. Pulsa sobre la función "crear dirección de email"
- 2. introduce los datos que solicita el panel y asigna un tamaño deseado para el buzón de correo

Una vez creado puedes utilizar el buzón tanto para su configuración en tu cliente de correo local o bien su acceso a través de webmail (*webmail.sudominio.com*)

### <span id="page-7-2"></span>**5.2 funciones avanzadas de buzones**

Puedes añadir una serie de configuraciones adicionales a tu buzón durante su creación o bien si el buzón ya ha sido creado, haciendo clic sobre la dirección de email en la pestaña "correo"

#### **Redireccionamiento**

Permite reenviar los mensajes recibidos en tu buzón a una segunda cuenta de correo (situada en tu dominio o en una cuenta de correo externa)

#### **Alias email**

Son direcciones de email alternativas asociadas con el buzón de correo principal

#### **Respuesta automática**

Si deseas enviar una respuesta automática cuando un remitente te envía un mensaje y deseas notificar tu ausencia (ej. vacaciones)

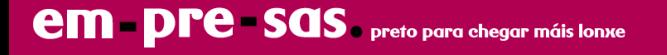

# <span id="page-8-0"></span>**5.3 configurar buzón de correo en tu equipo**

Si deseas utilizar un cliente de correo en tu equipo (ej. Outlook, Thunderbird o Apple Mail), debes introducir manualmente una serie de datos que te han sido facilitados en el email de bienvenida al servicio de hosting

#### **Los datos de acceso tienen el siguiente formato:**

- **Nombre de usuario:** *buzóncorreo@sudominio.com*
- **Contraseña**: Especificada durante la creación del buzón de correo.
- **Servidor POP3 / IMAP:** *sudominio.com*
- **Servidor SMTP**: *sudominio.com*
- **Autenticación servidor correo saliente**: Activar la opción "el servidor requiere autenticación" en las opciones de configuración de tu cliente de correo

#### **Configuración Outlook, Windows Mail, Thunderbird, Apple Mail**

La solución permite la conexión segura desde dispositivos móviles, PC y Mac. Debes utilizar la siguiente configuración de servidores al añadir el buzón a la aplicación

> **Puertos con SSL:** IMAP 993 POP 995 SMTP 465 **Puertos sin SSL:** IMAP 143 POP 110 SMTP 25

Seguridad de la conexión: SSL/TLS (puertos con SSL) o ninguna (puertos sin SSL)

Método de identificación: Contraseña normal

Para utilizar SSL se debe activar un certificado SSL en el dominio (consultar punto 8.3 del manual)

# <span id="page-8-1"></span>**6. gestión dominios**

Si tu servicio permite hospedar más de un dominio, puedes emplear esta característica para hospedar sitios web individuales y cuentas de correo vinculadas a dicho dominio dentro de un único servicio de hosting

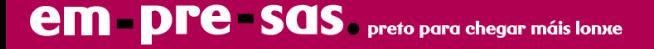

# <span id="page-9-0"></span>**6.1 añadir dominio adicional**

#### **Registro dominio y configuración DNS**

El primer paso es registrar un nuevo nombre de dominio en tu proveedor

Una vez realizado deberás realizar la configuración de servidores de nombre (DNS) desde el panel de control de gestión de tu proveedor (comprobar punto 4.3 de gestión de servicio DNS si el dominio ha sido registrado en **R**) y añadir los registros indicados a continuación y vinculados a la IP de tu servidor indicada en el email de bienvenida. Una vez añadido espera 24 horas a que los cambios se propaguen

- **Servidor de correo (MX):** Añadir "*sudominio.com*" con prioridad 0
- **Entradas A:** te permiten asociar una dirección IP a un dominio, se corresponde con la IP del servidor bajo el que se hospeda tu solución de hosting y que debes añadir a los siguientes registros
	- Registro por defecto permite resolver a *"sudominio.com"*
	- Registro "www" permite acceder a *"www.sudominio.com"*
	- Registro "webmail" para acceso a tu cliente de correo web
- **Entradas TXT:** Destinadas a la autenticación del correo enviado desde tu dominio.
	- Registro *dominio* → v=spf1 include:spf.hornetsecurity.com ip4:107.0.0.1 ip4:212.51.43.133 all

Nota: Sustituir 107.0.0.1 por la IP del servidor bajo el que se encuentre tu dominio

#### **Añadir dominio adicional en panel Plesk**

Una vez registrado y configurado tu dominio, el siguiente paso es acceder a Plesk y localizar en la pestaña "sitios web y dominios" la herramienta "añadir dominio"

Se muestran las siguientes opciones de configuración:

- Escoja cómo crear un sitio web: Selecciona "sitio web en blanco"
- Introduce el dominio que ha sido registrado
- Raíz del documento: Introducir un nombre de carpeta que no exista y sin espacios

Pulsa sobre el botón azul "añadir dominio"

En el panel de administración Plesk se mostrará el nuevo dominio y las herramientas disponibles, la carpeta introducida estará en la raíz de tu suscripción de hosting y puede accederse por gestor web y desde FTP

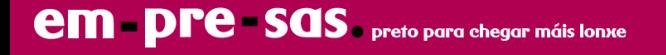

#### **Añadir alias de dominio en panel Plesk**

Si sólo deseas redireccionar un dominio existente hacia un dominio adicional o principal, accede a Plesk, pestaña "sitios web y dominios" y botón "añadir alias de dominio". Se muestran las siguientes opciones:

- Nombre del alias de dominio: El dominio registrado y apuntado a la IP de servicio
- para el dominio: El dominio de destino con sitio web hospedado en Plesk
- Activar casilla "Servicio web" y "Redireccionar con el código HTTP 301"

Pulsa en el botón aceptar y se añadirá el alias como una subcategoría del dominio de destino

### <span id="page-10-0"></span>**6.2 añadir subdominio**

#### **Configuración de DNS**

El primer paso es acudir al panel de gestión DNS de tu proveedor de dominios y añadir un nuevo registro (entrada A) apuntando a la IP del servidor con formato*"subdominio.sudominio.com"*

#### **Añadir subdominio a Plesk**

Desde la pestaña "sitios web y dominios" dispones de la herramienta "añadir subdominio" y pulsa en aceptar

Se muestran las siguientes opciones de configuración:

- Nombre del subdominio: Completar con el subdominio creado en el panel de gestión DNS
- Raíz del documento: Introducir un nombre de carpeta que no exista y sin espacios

En el panel de administración Plesk se visualizará el nuevo subdominio y las herramientas disponibles, la carpeta introducida estará en la raíz de tu suscripción de hosting y puede accederse por gestor web y desde FTP

# <span id="page-10-1"></span>**7. instalador aplicaciones web**

Puedes instalar "Wordpress" en sencillos pasos y gestionar plantillas, plugins y actualizaciones

Para la instalación de Drupal, Prestashop, Joomla, Moodle, Laravel, Gallery y decenas de aplicaciones está disponible la herramienta "Auto Instalador Apps" (hosting Linux) y "Aplicaciones" (hosting Windows)

Ambos instaladores son accesibles desde el menú vertical derecho del panel de control Plesk

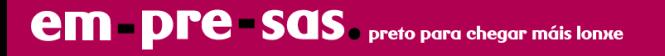

# <span id="page-11-0"></span>**7.1 instalar nueva aplicación**

Accede a uno de los instaladores disponibles (Wordpress, Auto Instalador Apps o Aplicaciones) para iniciar la instalación y configurar una serie de parámetros previos

**Wordpress:** Haz clic en el botón "Instalar" en la parte superior izquierda, se ofrecen estas opciones de configuración

- Ruta de instalación: Si deseas que se visualice en la raíz de tu sitio web elimina el nombre de la carpeta
- Conjunto de plugins/temas: Selecciona Wordpress Essentials para una instalación estándar
- Idioma: Selecciona el que prefieras
- Personalizar usuario de acceso a tu aplicación y contraseña
- Indicar un email de acceso (si olvidas tu contraseña)
- Los datos técnicos restantes deben mantenerse en su configuración por defecto

Pulsa en el botón azul "Instalar" cuando quieras iniciar la instalación

**Auto Instalador Apps (hosting Linux):** La herramienta dispone de un listado de categorías (Blogs, CMS, Wikis, Gestor de proyectos, E-Commerce..), selecciona una aplicación y pulsa en el botón azul "instalar"

Cada aplicación puede tener unos ajustes de personalización diferentes, los más importantes son:

- URL de instalación: Si deseas que se visualice en la raíz de tu sitio web elimina el nombre de la carpeta
- Personalizar tu usuario de acceso a tu aplicación y contraseña
- Indicar un email de acceso (si olvidas tu contraseña)

Cuando termines su configuración pulsa en el botón "instalar", se mostrará una barra de progreso que confirmará si se ha instalado correctamente

### <span id="page-11-1"></span>**7.2 administrar aplicaciones instaladas**

Puedes consultar y editar las aplicaciones instaladas en el menú vertical derecho "Wordpress", "Auto Instalador Apps" (hosting Linux) y "Aplicaciones" (hosting Windows)

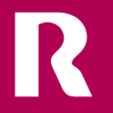

# <span id="page-12-0"></span>**8. funciones avanzadas**

### <span id="page-12-1"></span>**8.1 modificar versión php**

Si necesitas configurar tu versión de **PHP** en un dominio accede a la pestaña "Sitios web y dominios" en Plesk y localiza Panel de información → PHP

Esta herramienta permite modificar tanto la versión (PHP5 hasta PHP8) y sus variables. Acepta los cambios y se aplicarán a todas las aplicaciones dentro del dominio elegido

Si has contratado un hosting Linux, existe adicionalmente la herramienta **PHP Selector** ubicada en el menú vertical derecho de Plesk. Ofrece la posibilidad de habilitar librerías adicionales, editar variables de rendimiento y seleccionar versiones de PHP Legacy securizadas

### <span id="page-12-2"></span>**8.2 modificar versión asp.net (windows)**

Para modificar la versión de **ASP.NET** accede a Hosting y DNS → Hosting → Versión de Microsoft ASP.NET

Acepta los cambios y se aplicarán al dominio seleccionado. Para editar otros valores de ASP.NET debes acceder a "Panel de información" → Configuración de ASP.NET

## <span id="page-12-3"></span>**8.3 gestión certificados ssl**

Es posible instalar certificados SSL sin coste y de validación estándar emitidos por LetsEncrypt. Para su instalación accede al botón "Certificados SSL/TLS" del panel de control Plesk

Pulsa en **"Instalar un certificado básico gratuito de LetsEncrypt"** y completa su configuración

- Dirección de email: Se notificarán todos los avisos, incluidos los dominios fallidos. Si no quieres recibir notificaciones añade el buzón genérico avisos@hostwebcpo.cloudunificado.com
- Proteger el nombre de dominio: Activa la casilla
- Proteger el dominio wildcard: No activar si sólo necesitas proteger subdominios individuales
- Incluir www y webmail: Activar la casilla y verificar que los registros han sido creados en el panel de gestión DNS de tu proveedor de dominios
- Asigne el certificado al dominio de correo: Permitirá que accedas a tu correo utilizando los puertos seguros de correo (consultar categoría 5.3, Configurar buzón de correo en tu equipo)
- Alias de dominio disponibles: Activar si tienes añadidos alias (redirecciones hacia el dominio principal)

Una vez configurado pulsa en el botón azul "Obténgalo gratis". El certificado se activará en los próximos 5 minutos y será renovado automáticamente cada 90 días

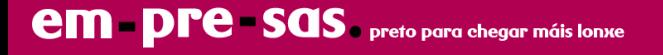

Si has activado la opción "wildcard" se solicitará que añadas un registro TXT en el panel de gestión DNS (consultar manual dominios). Una vez añadido y propagados los cambios, accede de nuevo a la herramienta "Certificados SSL/TLS" para completar la activación del certificado

**Instalar certificados SSL existentes:** Si dispones de un certificado SSL emitido por una entidad certificadora, puedes instalarlo desde el botón Certificados SSL/TLS → Administrar

- Nombre de certificado: Introduce el dominio y año de emisión
- Cargar el certificado emitido como archivo o modo texto. Es necesario añadir el Certificado CA para evitar problemas de accesibilidad en navegadores

Una vez cargado, para asociarlo a tu dominio accede en Plesk a la pestaña Sitios web y dominios → Hosting y DNS → Hosting → Certificado. Selecciona el certificado y guarda cambios

### <span id="page-13-0"></span>**8.4 acceso ssh y sftp (linux)**

El acceso mediante SFTP y SSH se efectúa empleando el usuario de sistema de la suscripción Plesk también utilizado para acceso FTP

Como buena práctica de seguridad recomendamos deshabilitar el acceso SSH cuando no vayas a utilizarlo

Para consultar el usuario, actualizar la contraseña y editar su configuración, accede al panel de control Plesk, pestaña "Sitios web y dominios" → FTP

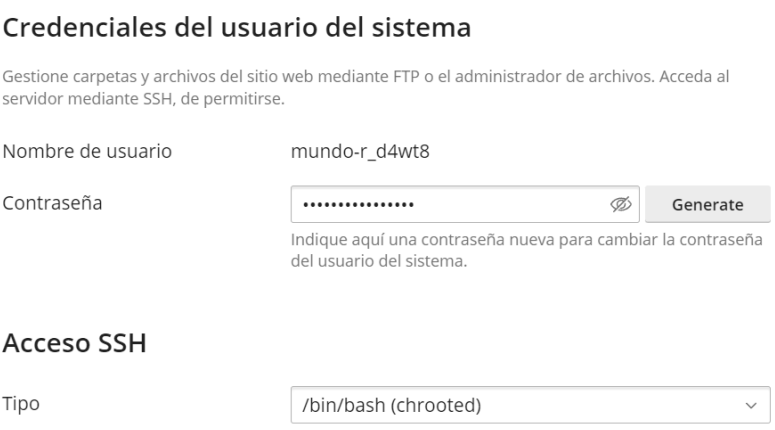

Comprueba que se muestra la configuración de "Acceso SSH" como en la imagen y guarda los cambios

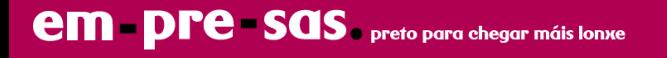

Para acceder mediante SSH existe la herramienta web "SSH Terminal" en el panel de control Plesk

Para la conexión segura mediante SFTP o SSH remotamente se debe utilizar una aplicación específica (ejemplo. Filezilla para SFTP y Putty para SSH) y añadir la siguiente configuración a la aplicación

**Servidor:** IP servicio o nombre servidor hosting **Puerto:** 5010 **Protocolo:** SFTP/SSH

El usuario SSH tiene acceso a una serie de comandos limitados para interactuar con PHP, mysql, Composer, Git, copia y edición de archivos

Directorio raíz accesible: /var/www/vhosts/DOMINIO

 $DOMINO \rightarrow Dominio principal suscripción hosting$ 

### <span id="page-14-0"></span>**8.5 estadísticas web**

Las estadísticas web se actualizan cada 24 horas y son accesibles a través de un directorio protegido. Para recuperar la contraseña, accede al panel de control Plesk → Directorios protegidos con contraseña

Añadimos una nueva contraseña para el usuario de la carpeta "plesk-stat"

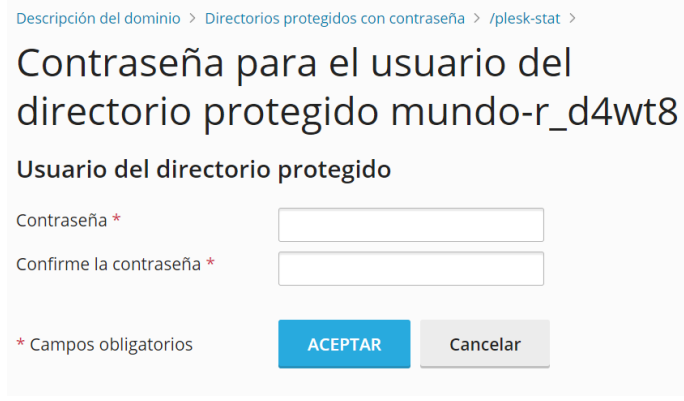

Con estas credenciales accederemos a Plesk → Estadísticas → Estadísticas web SSL/TLS

Introducimos el usuario y nueva contraseña cuando se solicite

**AWStats o Webalizer:** Para modificar la herramienta que genera los informes, accedemos a la pestaña de Plesk "Sitios web y dominios" → Hosting y DNS → Hosting → Estadísticas web

Guardamos los cambios y esperamos 24 horas a que se genere un nuevo informe

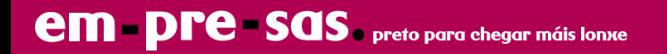

# <span id="page-15-0"></span>**8.6 restauración copia de seguridad**

Antes de utilizar la herramienta de restauración recomendamos siempre que dupliques la carpeta o base de datos a recuperar, por si necesitas acceder a esa información por algún motivo

Para acceder a las copias de seguridad puedes hacerlo desde el menú vertical derecho de Plesk "Backup y restauración". Haz clic sobre el backup deseado y en "Objetos seleccionados"

Ahora selecciona el tipo de objeto a restaurar que se muestra en la casilla **"Disponible"** y añádelo a la casilla de la derecha con nombre **"Seleccionado"**

Este proceso **sobreescribirá los datos existentes**, se perderán si no has hecho antes un duplicado

Pulsa en restaurar y se iniciará la restauración

### <span id="page-15-1"></span>**8.7 Métricas utilización recursos aplicaciones (Linux)**

Se utiliza tecnología basada en contenedores (CloudLinux) que aisla las aplicaciones de tu suscripción para mejorar su seguridad y monitorizar el consumo de recursos. La herramienta "Uso de recursos" está disponible en el menú vertical derecho del panel de administración Plesk

Es posible consultar las siguientes métricas:

- Generar informes de hasta 60 días sobre utilización recursos e incidencias en aplicaciones y sitios web
- Monitorizar CPU, Memoria, IO a disco y procesos PHP entrantes en tiempo real
- Snapshots: Captura el origen de los procesos con más recursos utilizados

Cada producto de hosting ofrece una cantidad diferente de recursos, si has alcanzado un límite de forma frecuente debes verificar si es posible su optimización o bien actualizar a un producto de hosting superior

En ocasiones es posible alcanzar estos límites por motivos justificados al realizar la actualización de versión de una aplicación en tu sitio web, utilizar plugins de uso intenviso (reindexado cachés) y tareas programadas

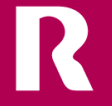

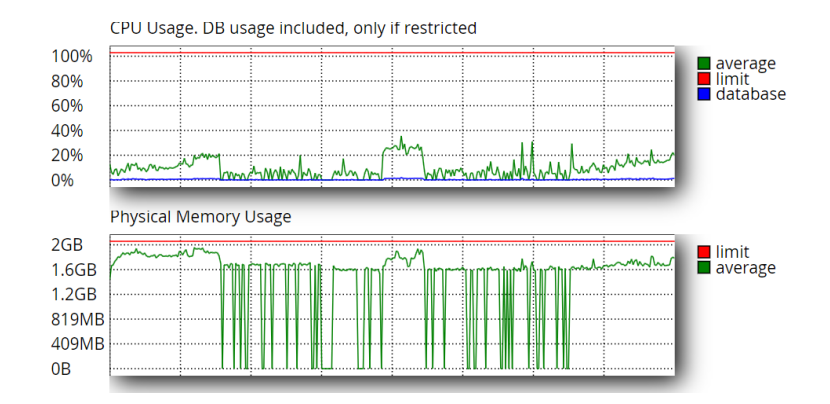

### <span id="page-16-0"></span>**8.8 añadir orígenes odbc (windows)**

Si trabajas con bases de datos locales puedes conectar el sitio web con orígenes ODBC, desde la pestaña de Plesk "Sitios web y dominios" → Orígenes de datos ODBC

Existe compatibilidad para MDB (Access), XLS (Excel), MySQL ODBC y SQL Server

# <span id="page-16-1"></span>**9. hosting distribuidor: acceso y características**

Es un tipo de hosting que permite al administrador particionar los recursos en múltiples suscripciones y ofrecer acceso individual a la interfaz de Plesk

- Agencias de desarrollo y marketing que necesitan hospedar los proyectos de sus clientes
- Separar proyectos para mejorar su rendimiento y seguridad
- Reventa de recursos a terceros "reseller hosting"

El acceso como administrador se realiza a través de las credenciales recibidas en el email de bienvenida en la sección de acceso al Panel de control Plesk, que incluye el nombre del servidor en el que se hospeda tu solución de hosting o bien utilizando tu propio dominio.

*Por ejemplo: https://hostwebcpo03.cloudunificado.com:8443*

*o https://sudominio.com:8443*

Esta dirección de acceso también será utilizado por los propietarios de las suscripciones creadas

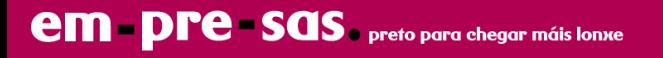

#### **Clientes**

Permite el alta de un nuevo cliente con acceso a la interfaz de Plesk y de una suscripción de hosting. También es posible asignar nuevas suscripciones a un cliente existente

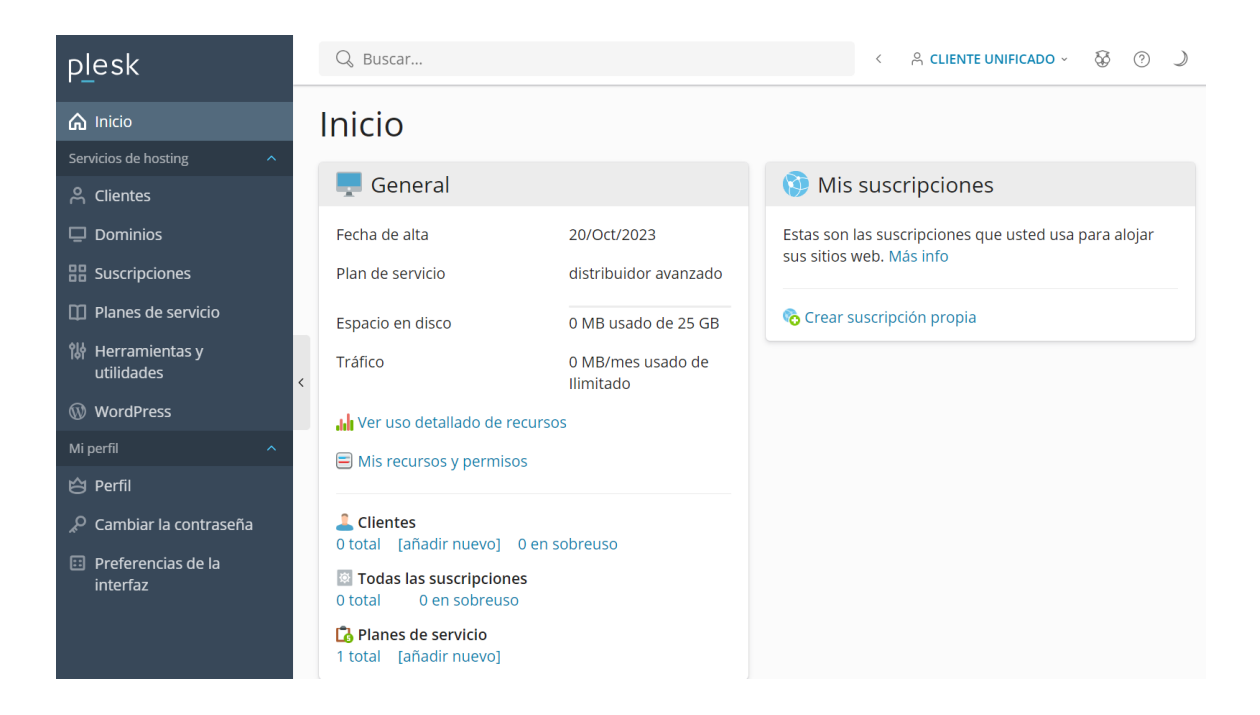

#### **Dominios**

Listado completo de los dominios hospedados en el producto distribuidor y en qué suscripción se encuentran

#### **Suscripciones**

Listado de suscripciones creadas, personalización recursos y acceso directo a las herramientas de gestión que permiten publicar un sitio web, correo, bases de datos y aplicaciones

#### **Planes de servicio**

Conjunto de recursos y servicios que se proporciona a los clientes cuando se suscriben a un plan

#### **Herramientas y utilidades**

Consultar informe de recursos utilizados por suscripción y global, sesiones activas y dirección IP del servidor

#### **Wordpress**

Instalaciones creadas en todos los dominios, consultar su versión, acceso directo a "wp-admin" y configurar su actualización manual o automática

#### **Perfil**

Personalizar la información del administrador titular del producto distribuidor

# <span id="page-18-0"></span>**9.1 gestión planes de servicio**

Accedemos a la interfaz de administración Plesk con las credenciales de administrador y sobre la herramienta "Planes de servicio" en el menú vertical. Se mostrará un listado con los planes existentes y la posibilidad de añadir nuevos

Si editamos un plan existente los cambios se replican a las suscripciones que hacen uso del plan

#### **Añadir un plan**

Clic en el botón "añadir un plan" que mostrará diferentes parámetros de personalización, están habilitado por defecto el acceso a las utilizadas para gestión de hosting, correo y bases de datos

- Nombre de plan de servicio: El nombre del plan para el conjunto de recursos
- Directiva de sobreuso: Permite suspender una suscripción si ha llegado al límite de espacio utilizado
- Defina los recursos proporcionados con el plan: Conjunto de recursos disponibles para cada suscripción que utilice este plan de servicio. Se permite la sobresuscripción de recursos y prevalece el límite asignado al producto distribuidor mostrado en la pestaña "Inicio" de Plesk
- Los planes permiten activar la funcionalidad "multiweb" para hospedar múltiples sitios web en una suscripción

Una vez configurado, hacemos clic en el botón inferior "aceptar"

#### **Modificar plan de suscripción**

Si necesitamos actualizar el plan de una suscripción, por ejemplo para ampliar o reducir recursos de espacio o dominios permitidos accedemos como administrador a la pestaña "Suscripciones" de Plesk

Seleccionamos la suscripción en la casilla izquierda y clic sobre el botón superior "cambiar plan". Nos solicitará el nombre del nuevo plan de servicio creado y aceptamos los cambios

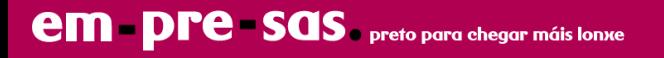

# <span id="page-19-0"></span>**9.2 alta nuevo cliente y suscripción**

Si la suscripción creada es para uso personal y no necesitamos ofrecer acceso a Plesk a terceros, se debe hacer clic en la pestaña "Inicio" → Crear suscripción propia → Sitio web en blanco

Si queremos crear un cliente y suscripción, hacemos clic como administrador en la interfaz Plesk en la pestaña "Clientes" → Añadir cliente

Existen los siguientes parámetros de configuración:

- Nombre de contacto: Nombre del cliente propietario de la suscripción
- Dirección de email: Buzón del cliente para recepción de notificaciones enviadas por Plesk
- Acceso a Plesk, nombre de usuario y contraseña: Las credenciales que utilizará el cliente
- Crear suscripción para el cliente: Nos permite elegir un dominio existente y apuntado al servidor Plesk (consultar punto 3 de este manual para su configuración)
- Plan de servicio: Elegir el conjunto de recursos que utilizará la suscripción
- Dirección IP: La IP de servicio a la que se debe conectar el cliente y apuntar los dominios hospedados
- Nombre de usuario y contraseña: Usuario por defecto para acceder mediante FTP y mediante terminal SSH (Linux) a la suscripción

Una vez completado, clic en "añadir cliente" y esperamos a que se complete su provisión

Las credenciales introducidas se deben copiar en lugar seguro y proporcionadas al cliente para el acceso a la nueva suscripción

#### **Gestión suscripciones**

Con las credenciales de administrador de hosting distribuidor puedes acceder directamente a cada suscripción creada desde la pestaña de Plesk "Suscripciones" → clic en dominio principal

Los dominios adicionales hospedados en una misma suscripción se crearán dentro del mismo directorio raíz accesible mediante FTP y gestor web

/var/www/vhosts/DOMINIO

DOMINIO → Dominio principal suscripción hosting